# IVCCD Self-Service Password Reset Enrollment Guide Employees

## **Contents**

## Self-Service Password Reset Setup

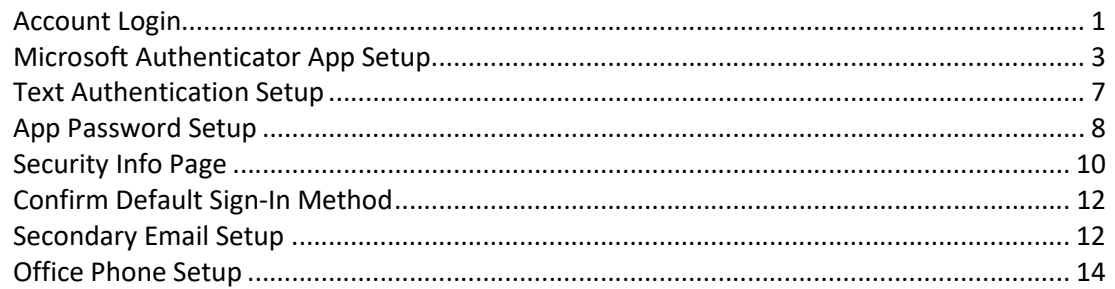

Note: this setup process was done on an Apple iPhone. The process will be similar for an Android smartphone

Note: please complete all steps

## Account Login

- In your web browser open the following link: https://aka.ms/ssprsetup
- A Microsoft login page will open
- If asked for your username/email, enter your Iowa Valley email address (example: test.testerson@iavalley.edu)

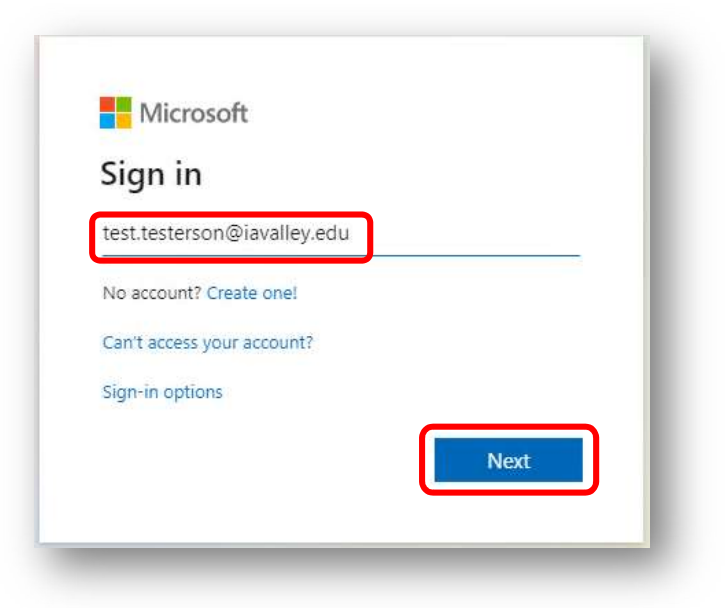

- Click Next
- Enter your Active Directory (Windows/Blackboard/PawPass) password

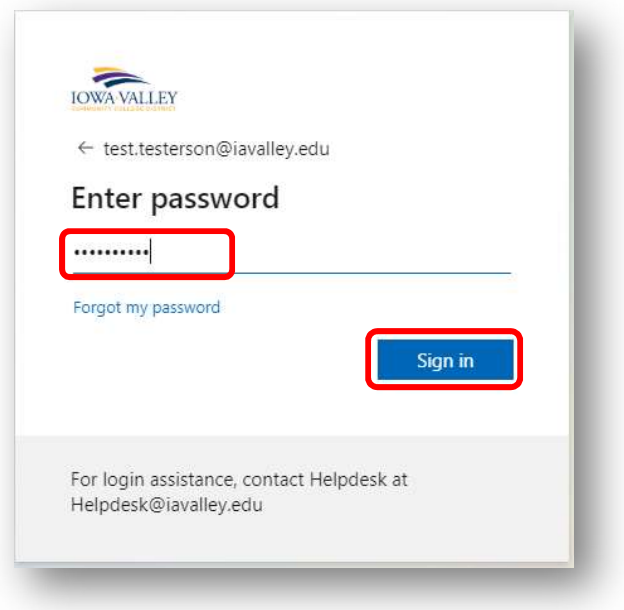

- Click Sign In
- A notification box will open indicating that more information is required

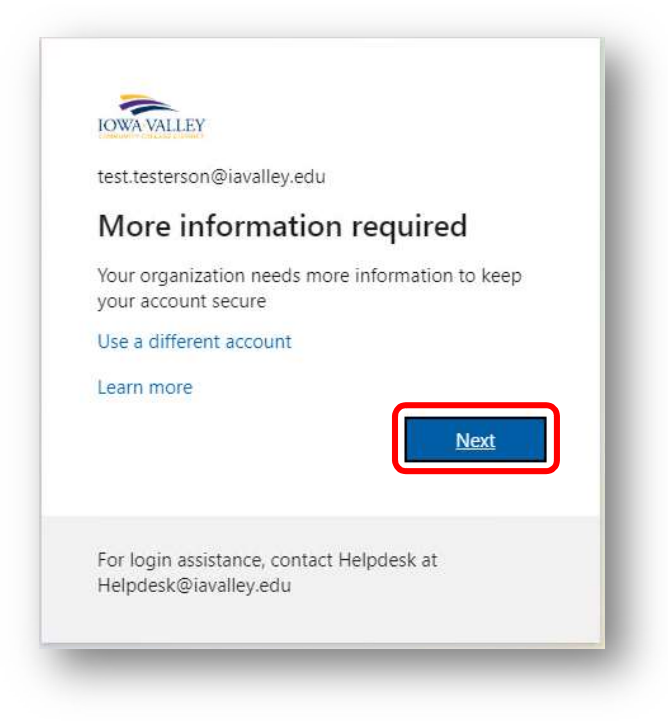

Click Next

#### Microsoft Authenticator App Setup

- Note: before proceeding, you must have the Microsoft Authenticator App installed on your smartphone – Do not launch the App until asked to do so
- Note: screenshots are from an iPhone, setting up on an Android device may be slightly different
- Note: when opening the App on your smartphone, make sure to allow notifications
- Start the setup of the Microsoft Authenticator App by clicking Next

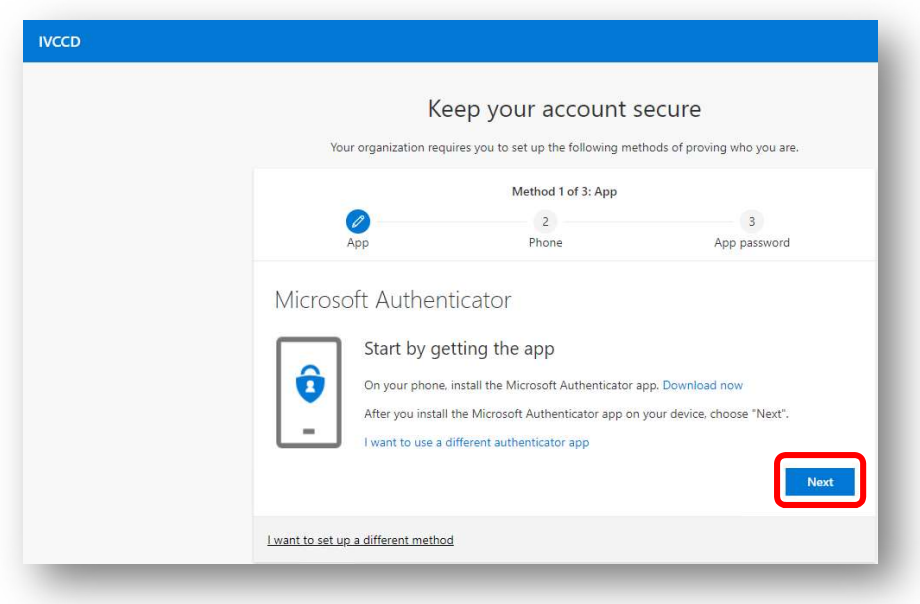

Click Next

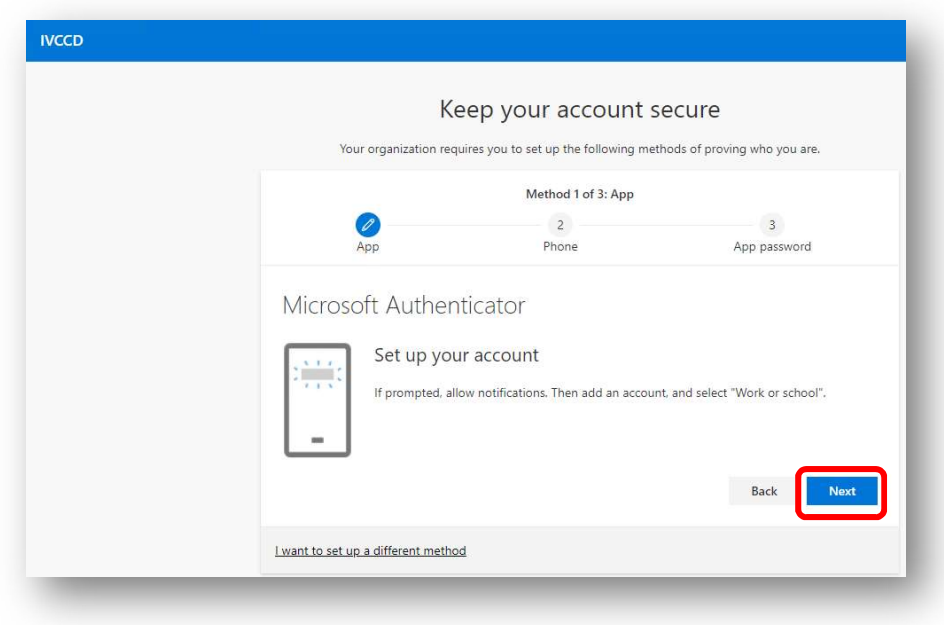

- Launch the Microsoft Authenticator App on your smartphone
- Click Allow to allow the Authenticator App to send notifications

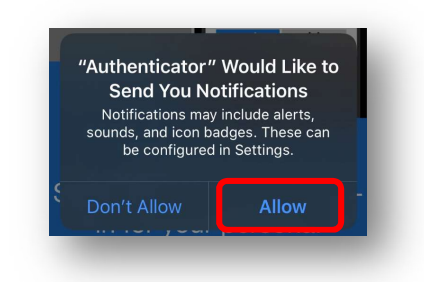

Click OK if the following notification box appears

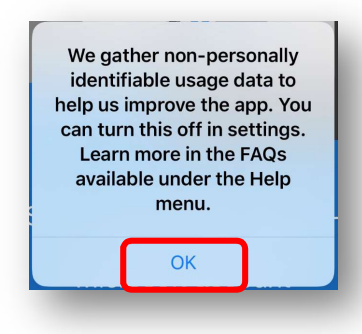

• Click Skip twice until you get to the screen asking you to setup a Work Account (do not add a personal account or a non-Microsoft account)

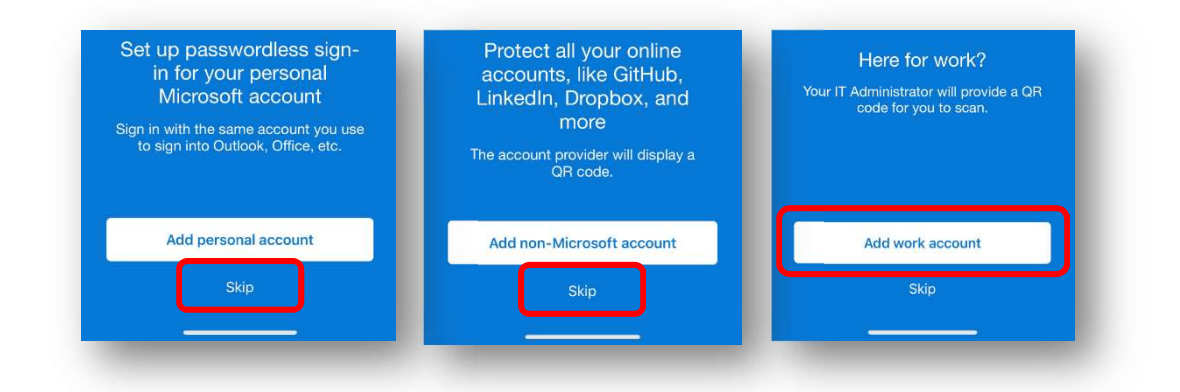

Click OK to allow the Authenticator App to access your Camera

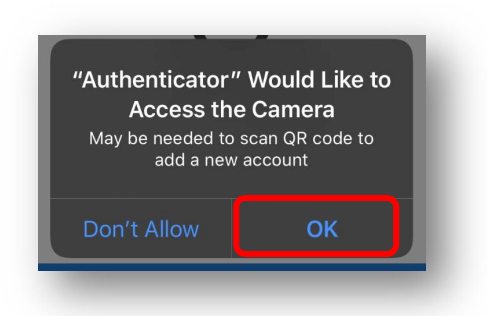

- Using the camera on your smartphone, scan the QR code displayed on your web browser
- Click Next

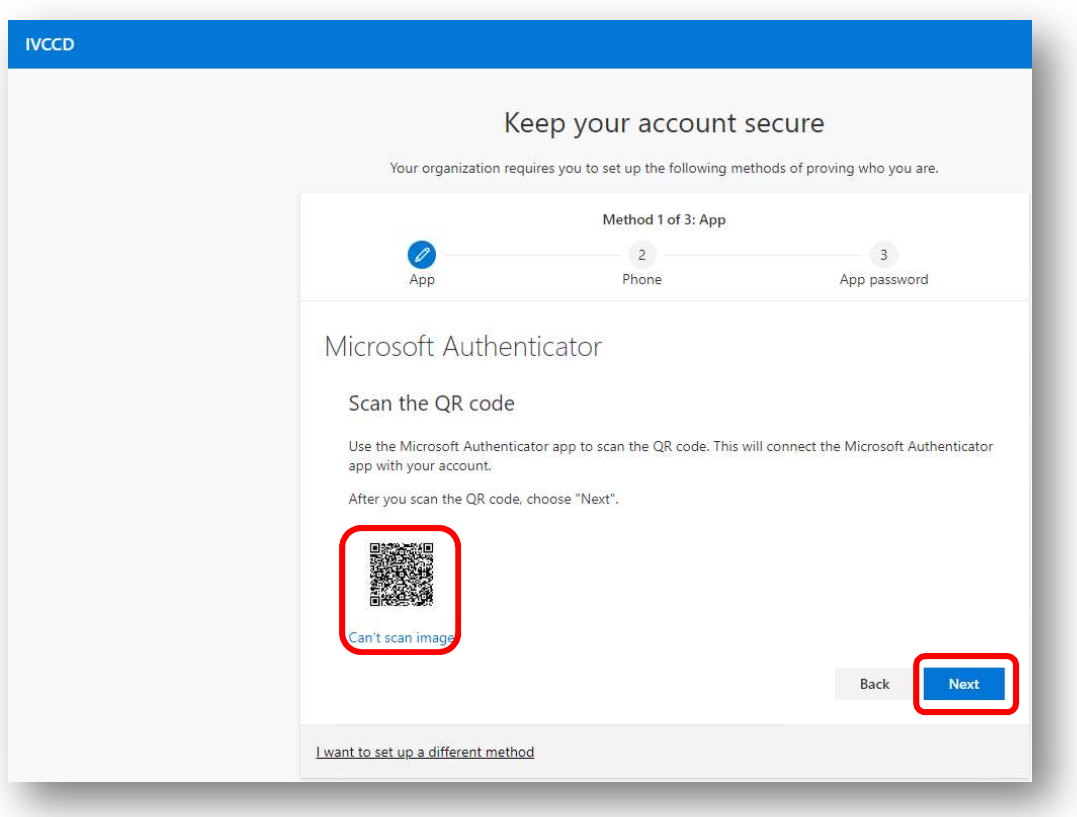

- You are asked to test/try out the Authenticator App
- You will notice that the Next button is grayed out

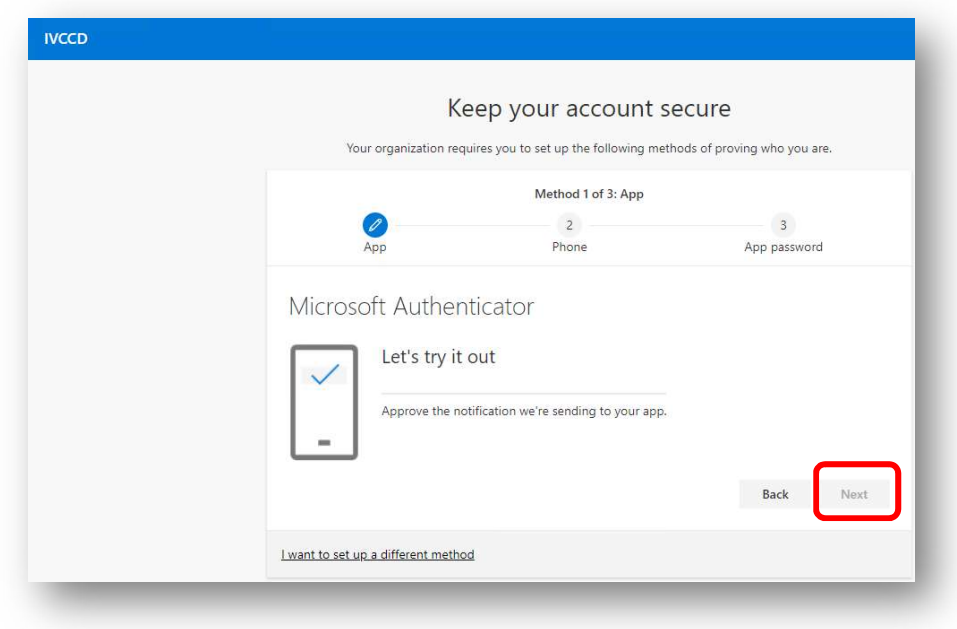

Within the Authenticator App on your Smartphone, click the Approve button

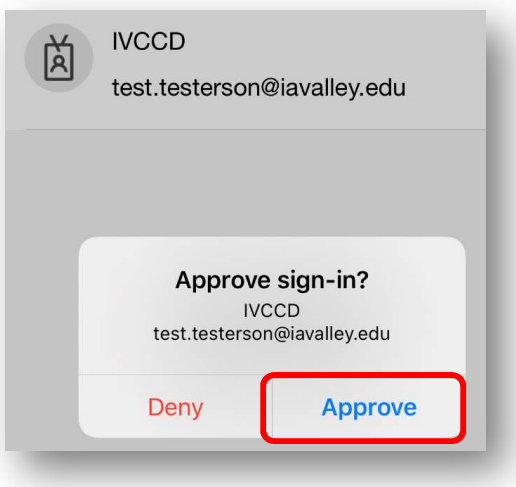

- Once you click Approve and after a few seconds, you will be notified that the notification was approved
- You can now click Next

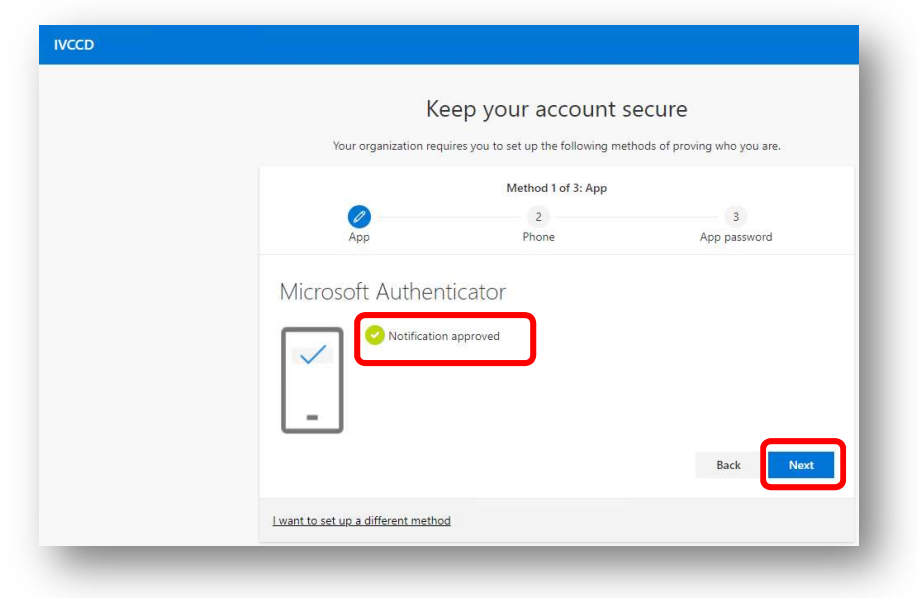

• The Authenticator App on your smartphone is now set up

## Text Authentication (Cell Phone) Setup

- Start the setup of text authentication using a mobile (cell) phone by entering your cell number
- Click Next

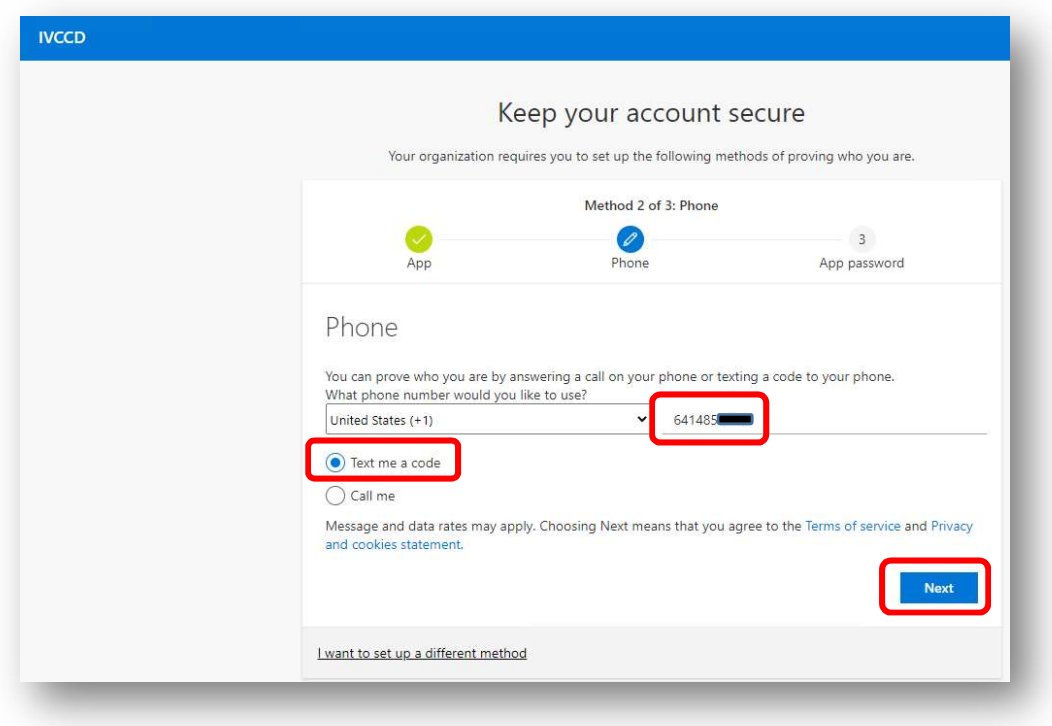

- A six digit code will be sent to your cell phone
- Enter the code and click Next

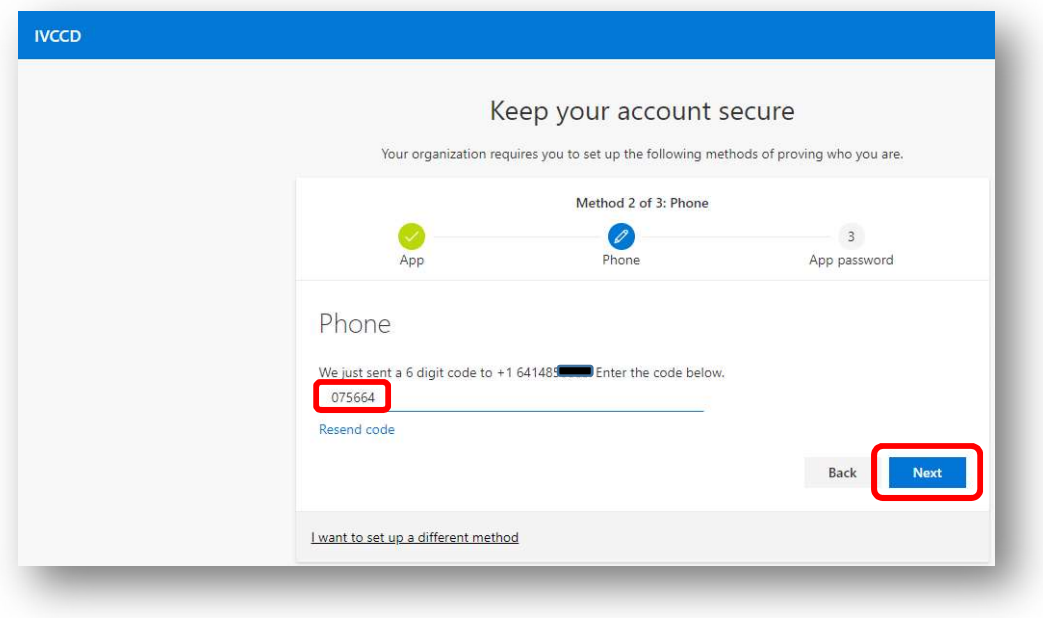

- Text authentication is now setup as an approved authentication method
- Click Next

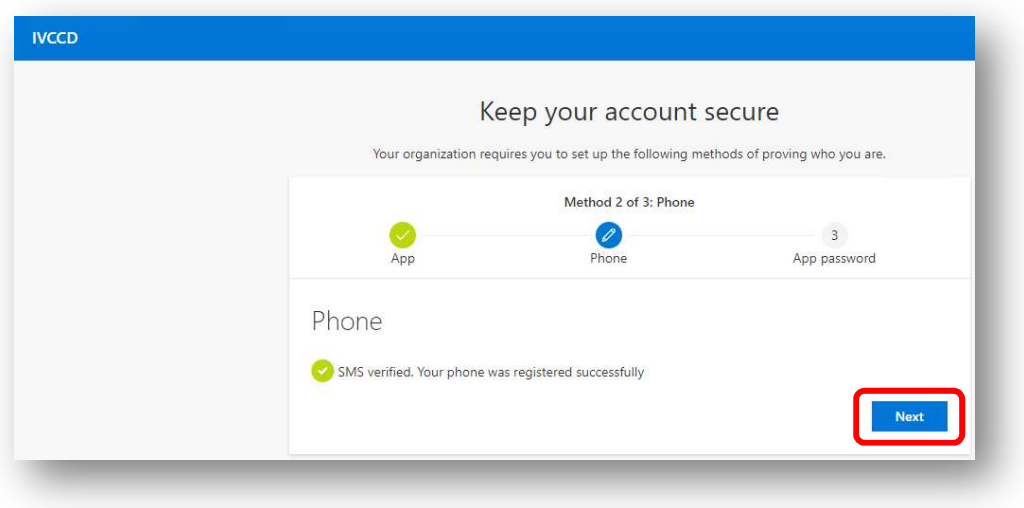

## App Password Setup

- Enter an App Password Name
	- o Recommendation: IVCCDMFA
	- o Password must be at least 8 characters in length

Click Next

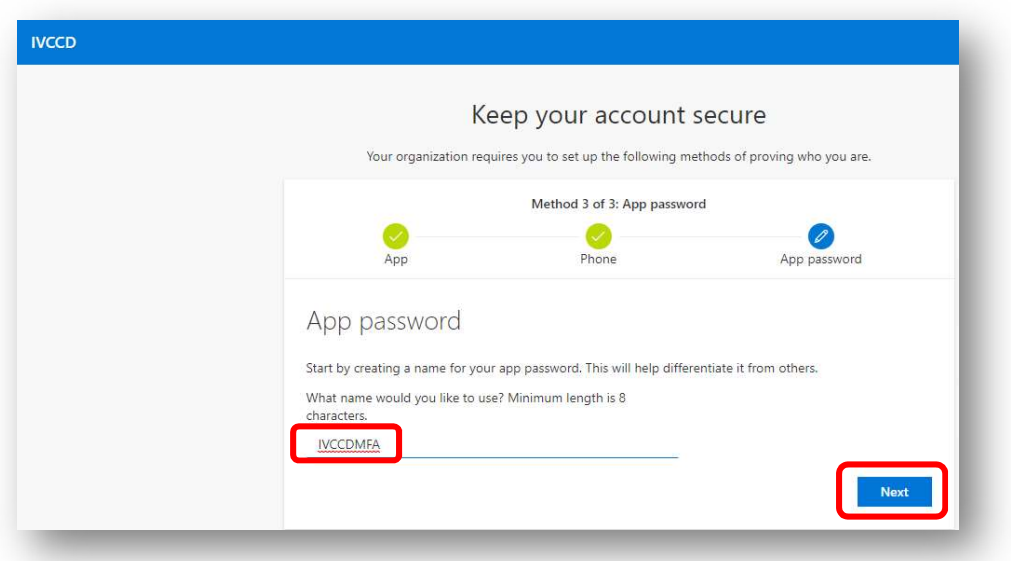

- Currently the college does not use App Passwords you do not need to document the password
- Click Done

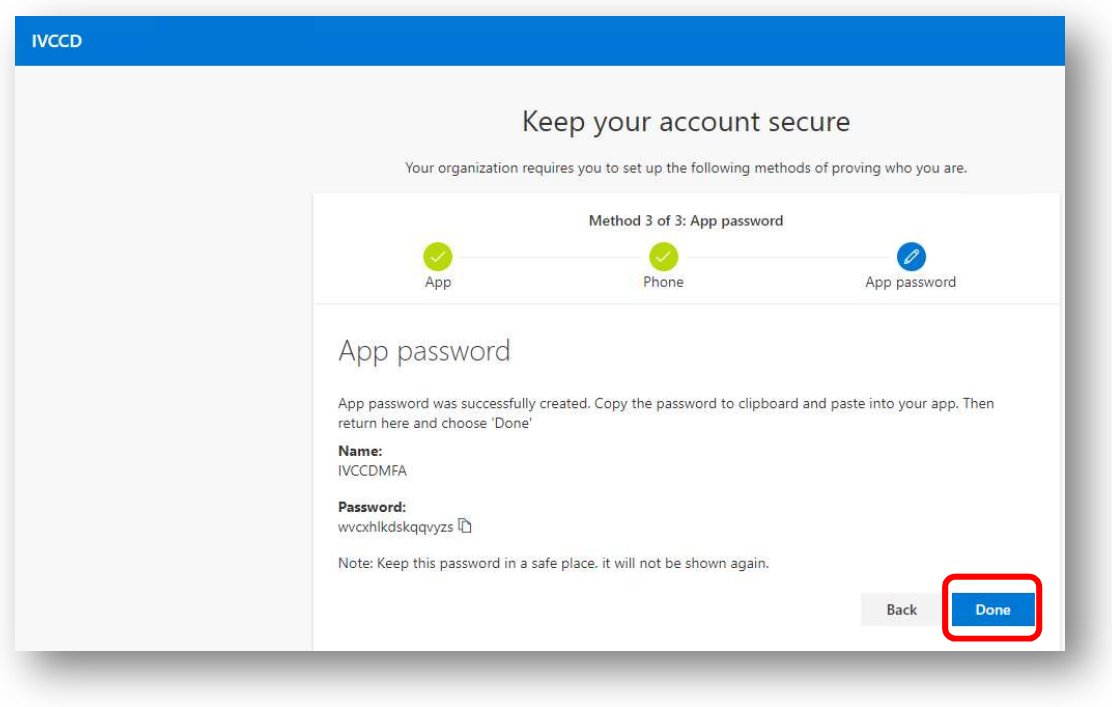

- A summary of your settings will be displayed
- Click Done

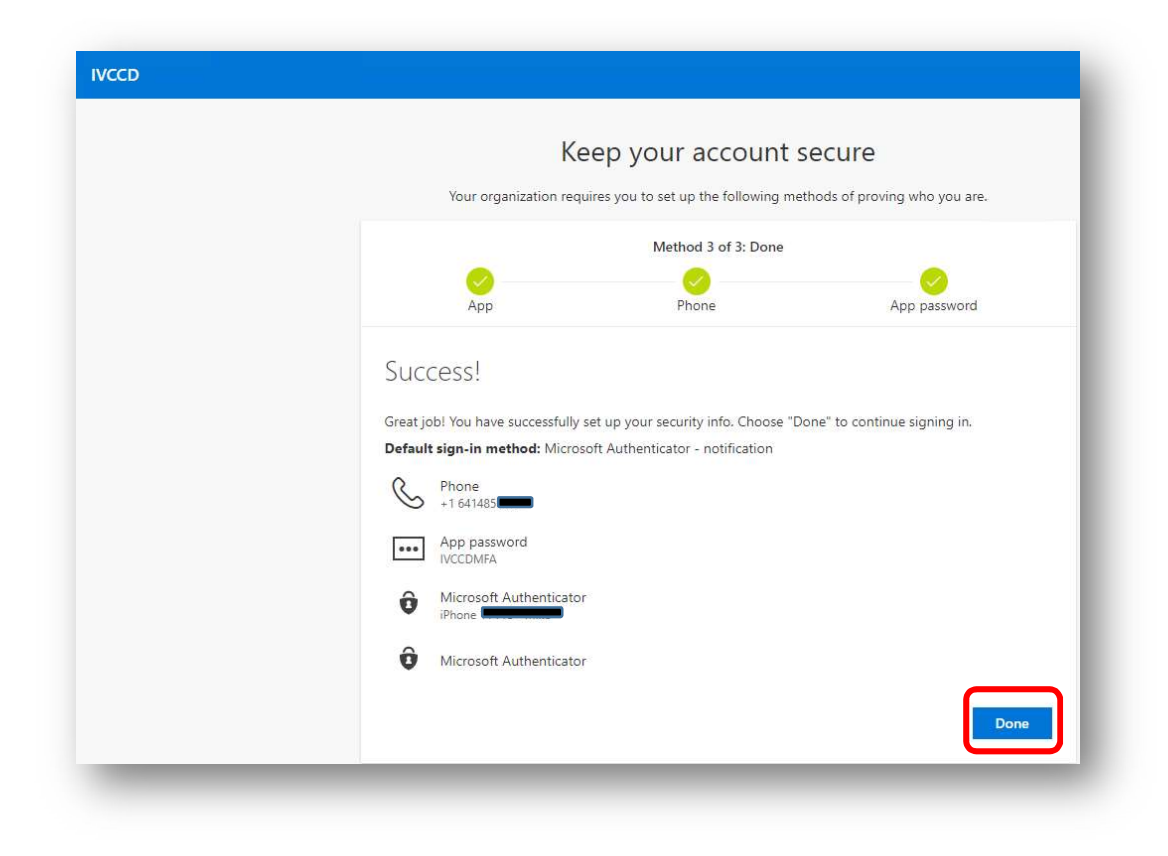

#### Security Info Page

 $\bullet$  If asked if you want to stay signed in – click Yes

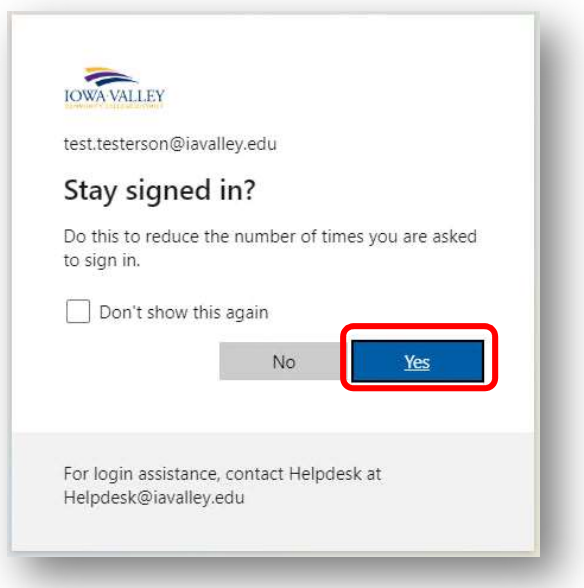

- If asked to approve your sign in request, do so by clicking the Approve on your smartphone
	- o In many cases, the Approve request will appear in your notifications
- o If it does not, open the Microsoft Authenticator App
- o Approve on your smartphone as quickly as possible the request will timeout

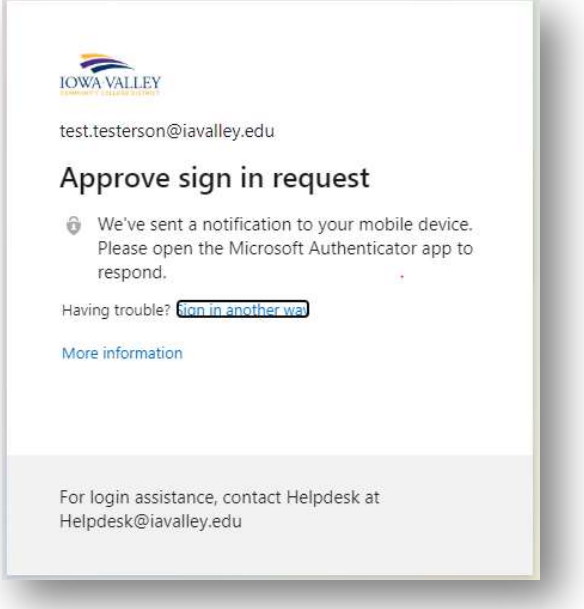

- You should now be on the Security Info page
	- o If you are not, navigate to: https://aka.ms/mysecurityinfo
	- o Log into your account (enter email address, password, and approve request if needed)
	- o Click on the Security Info tab if it does not open to the Security Info screen

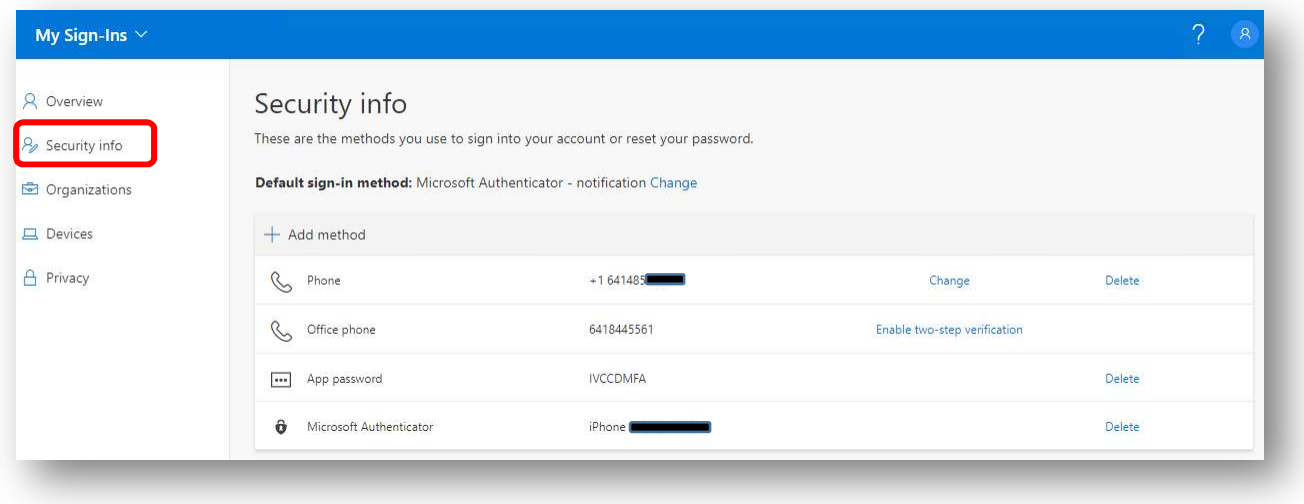

#### Confirm Default Sign-In Method

- Confirm that the Default Sign-In Method is Microsoft Authenticator notification
- If the method needs to be changed, click the Change link
- Select Microsoft Authenticator notification from the dropdown and click Confirm

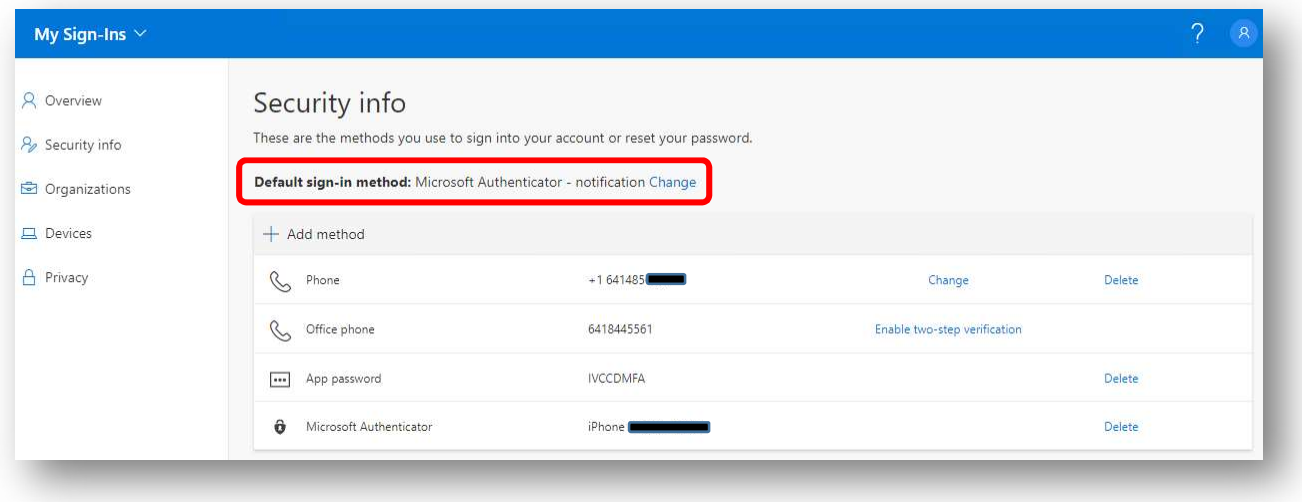

#### Secondary Email Setup

- Add a secondary (personal) email address
- Click Add method

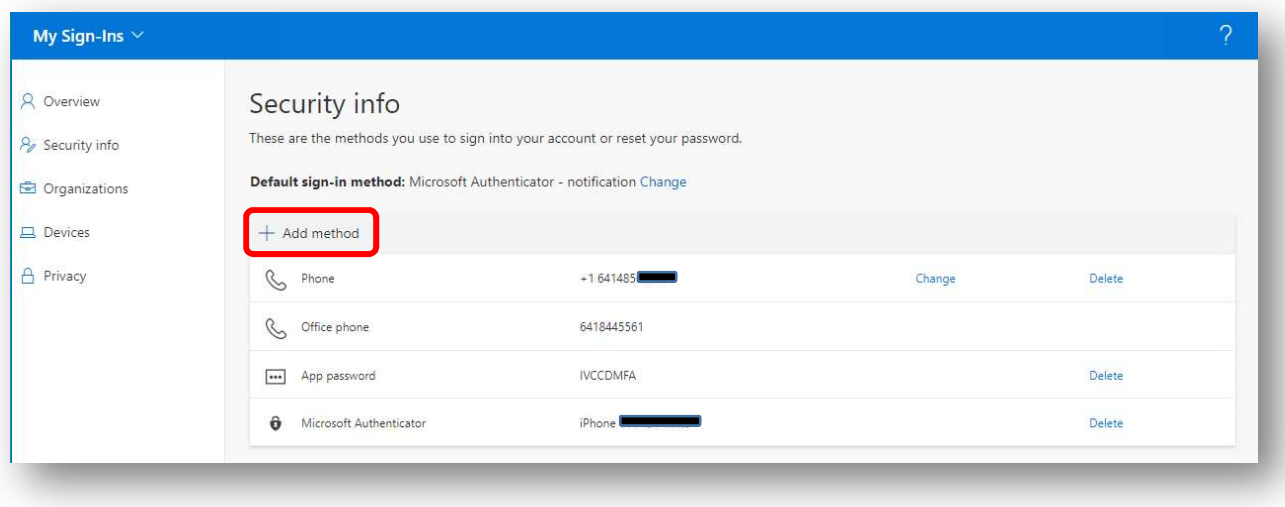

Select Email from the dropdown and click Add

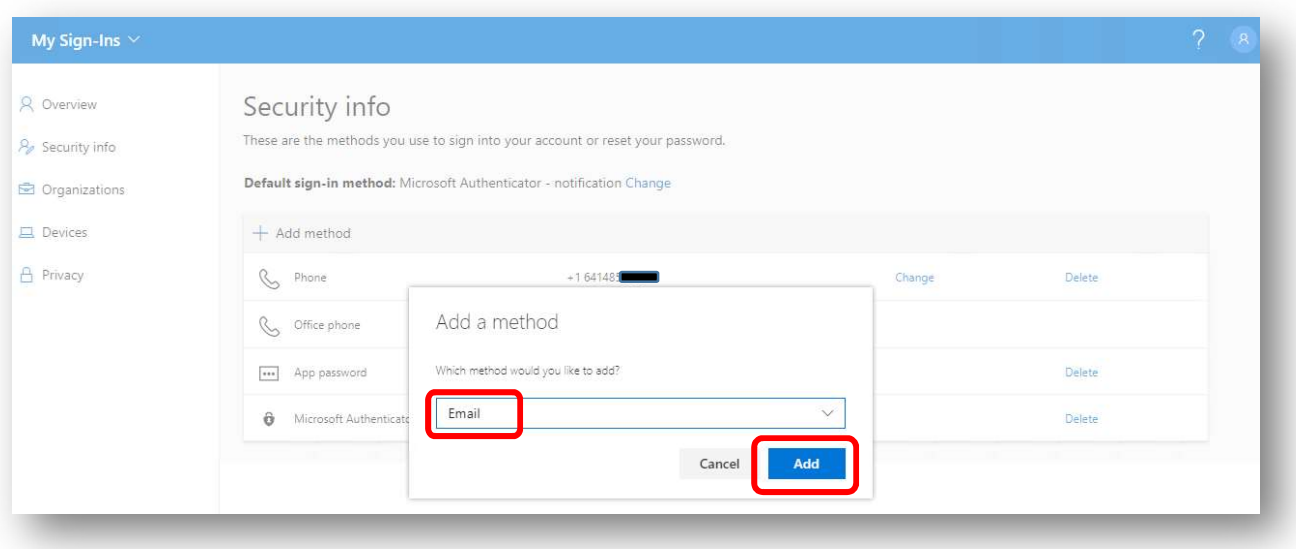

Enter your email address and click Next

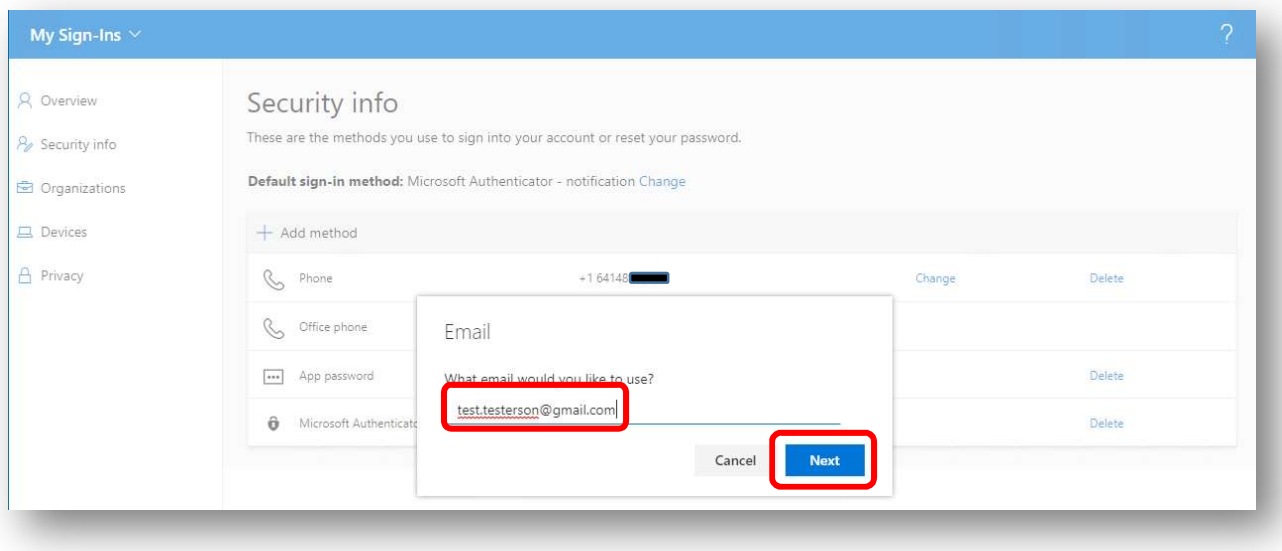

Enter the code emailed to the provided email address and click Next

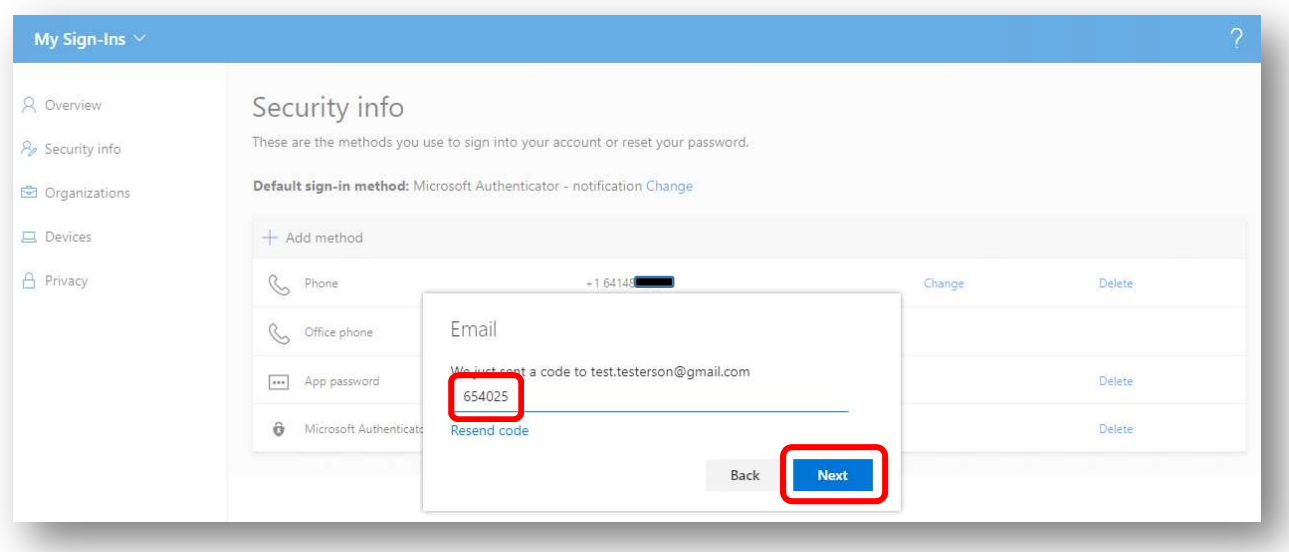

- Once confirmed, you will be notified that the email registration was successful
- Your email address will be added to the list of verification methods

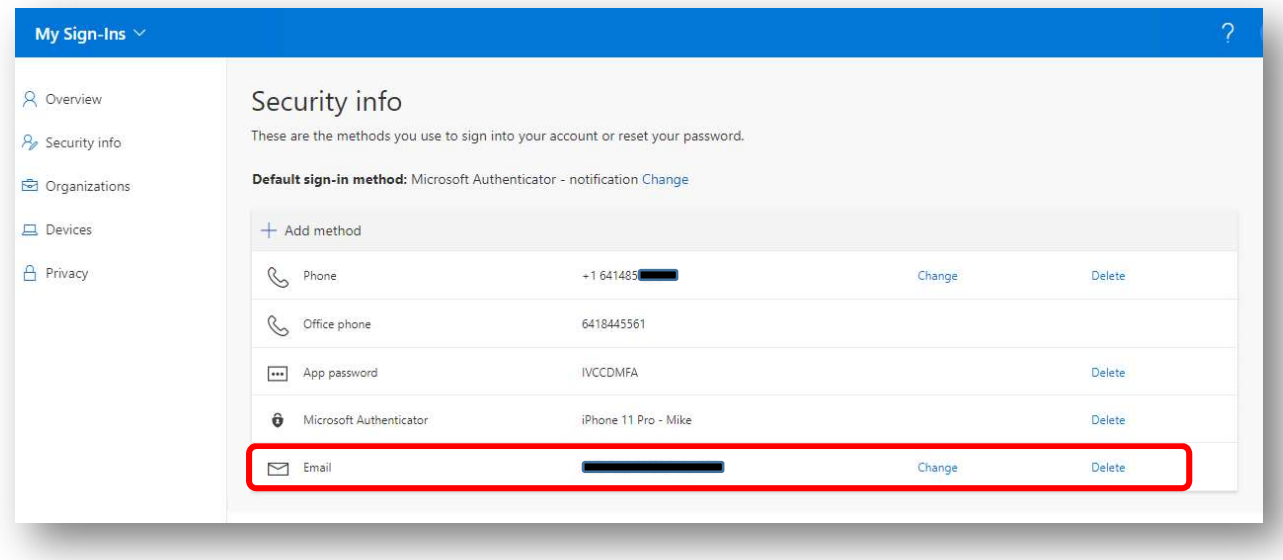

Office Phone Setup (only available for employees with a direct dial number)

- Note: Setting up your office phone must be done while you are in your office
- If your Office Phone is listed, click the Enable two-step verification link

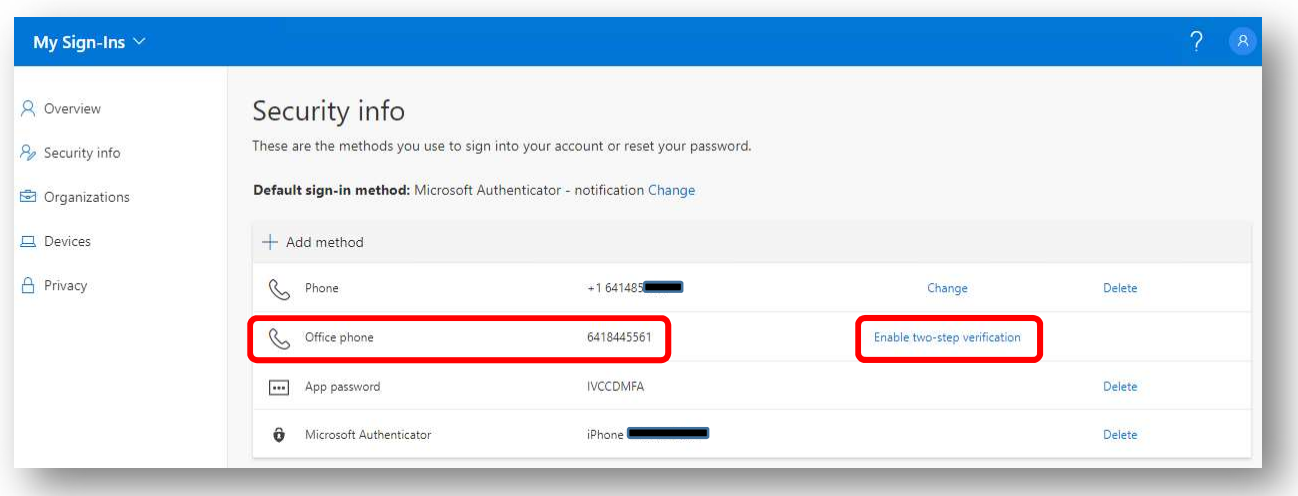

- Click Next to initiate the phone call
- Your office phone will ring
- An automated system will answer
- Press the # button when asked to do so

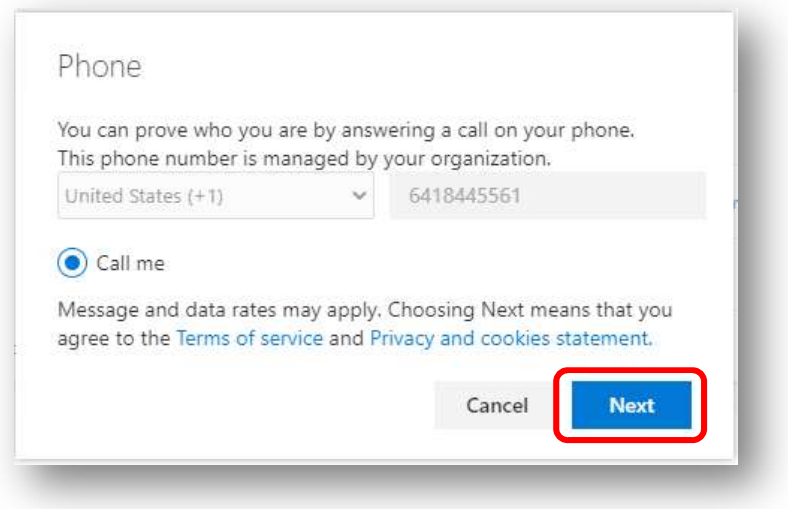

- Once confirmed, you will be notified that the registration was successful
- Click Done

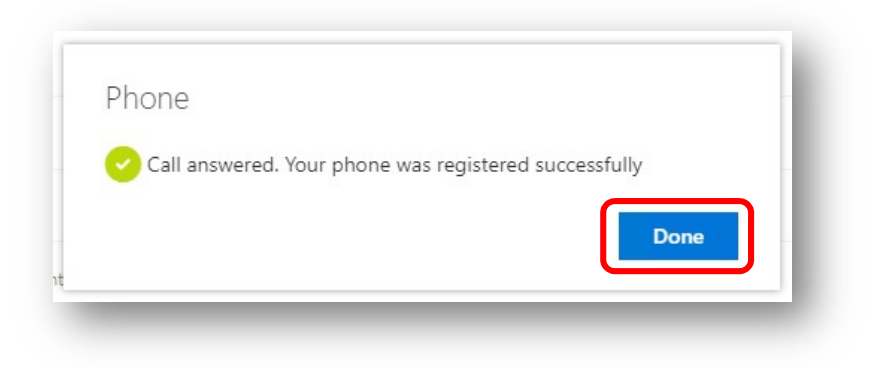

The registration process is now complete